**b** Tap **SIGN UP** and enter your email address and password to create a new account.

d Use the camera of your mobile device to scan the QR<br>code on top of your NIVP code on top of your NVR.

a Install the free **FLIR Secure™** app from the App Store or Google Play Store. Tap the **FLIR Secure™** icon to open the app.

c Tap **ADD DEVICE**, then tap **Security System**.

tap **and then tap Security System.** 

- Make sure you have a router and highspeed Internet access (not included).
- Connect your NVR to your router using an Ethernet cable (see the Quick Connection Guide for details).
- Upgrade your NVR firmware and mobile app to the latest versions.
- Please note that an upload speed of 2Mbps is required for remote video streaming (3.5Mbps or above recommended). Up to 3 devices may connect to the system at the same time.

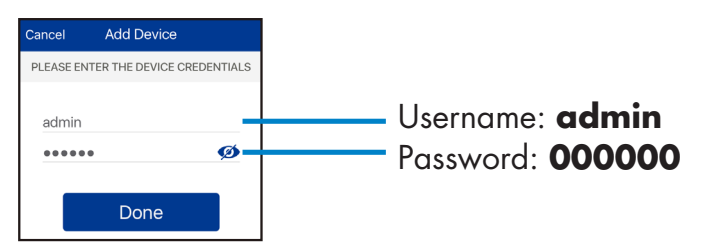

## **Before You Start**

**Important:** Make sure your NVR is powered on and connected to the network with the included Ethernet cable.

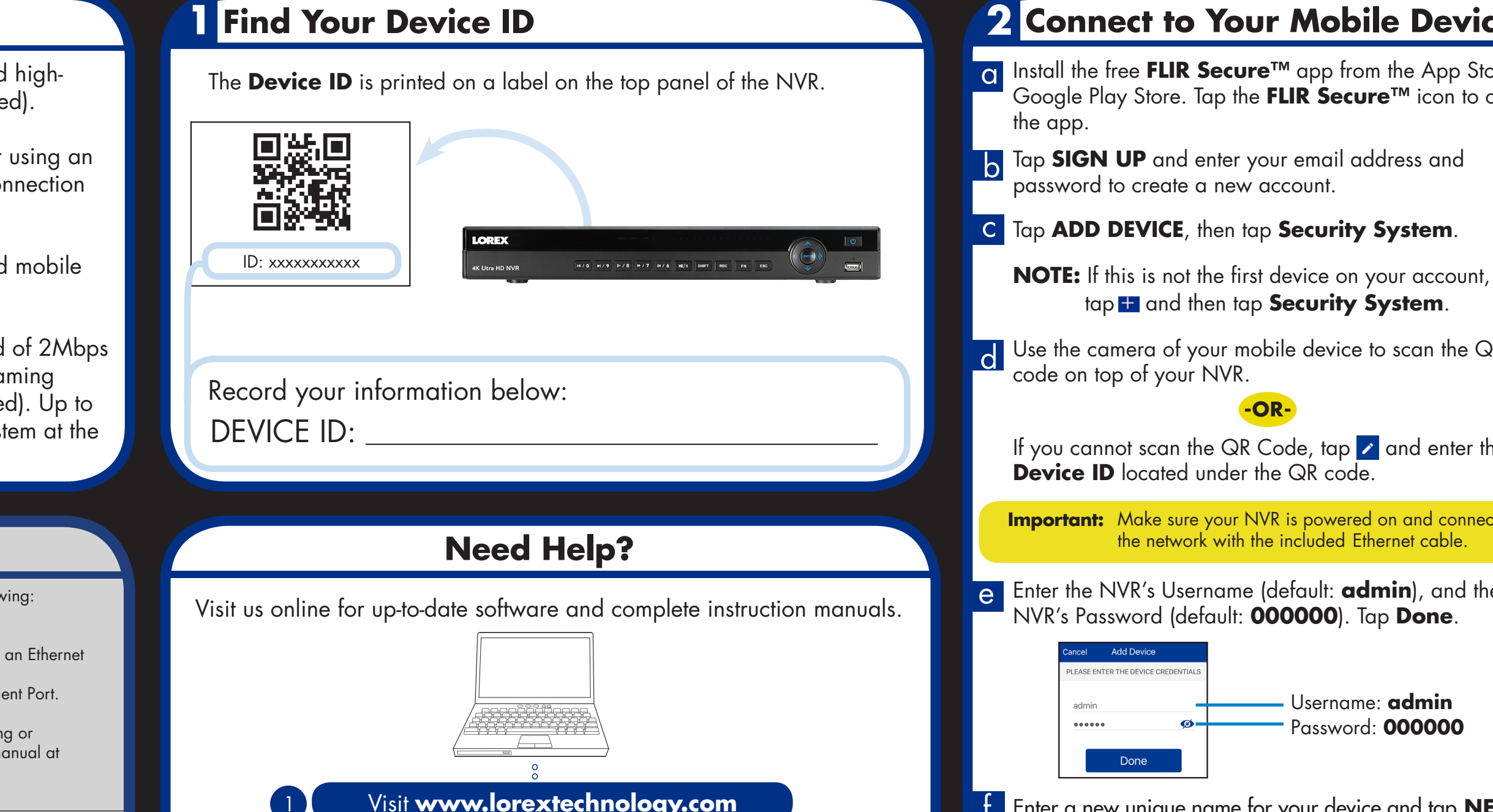

t **-OR-**

If you cannot scan the QR Code, tap  $\lambda$  and enter the **Device ID** located under the QR code.

e Enter the NVR's Username (default: **admin**), and the NVR's Password (default: **000000**). Tap **Done**.

Information in this document is subject to change without notice. As our products are subject to continuous improvement, Lorex Corporation and our subsidiaries reserve the right to modify product design, specifications and prices, without notice and without incurring any obligation. E&OE © 2016 LOREX. All rights reserved.

The app displays all the cameras that are connected to your NVR. Tap any camera to stream live video from it.

**Finished!** You can now view live video from your cameras on your mobile device

**g** Enter a new unique <u>6 character password</u> and tap **DONE**. This password will be used to log on to your system from now on.

Search the model number of your product

Click on your product in the search results

1

2

3

4 Click the **Downloads** tab

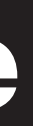

**NR900 Series** 

### **1 Find Your Device ID 1 1 2 Connect to Your Mobile Device**

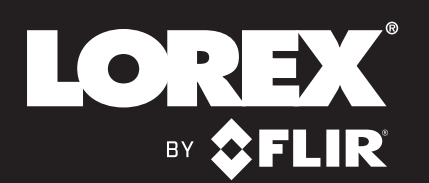

# **Quick Networking Guide**

#### **Quick Reference**

Default access information:

- Default user name: **admin**
- Default password: **000000**

Default system ports:

- HTTP Port: **80**
- Client Port: **35000**

If you have forgotten your password, contact Lorex technical support

# **Find Your Device ID**

See the label on top of your NVR for your Device ID

If you are having trouble connecting, try the following:

- Restart the NVR using the power switch.
- Ensure the NVR is connected to the router using an Ethernet cable and then restart the NVR.
- Double check the Username, Password, and Client Port.
- Ensure your NVR has the latest firmware.
- For slower Internet connections, reduce recording or display settings for substream. See instruction manual at www.lorextechnology.com

# **?** ? **Troubleshooting**

f <sup>E</sup>nter a new unique name for your device and tap **NEXT**.

Record your information below: **Updated Password:**